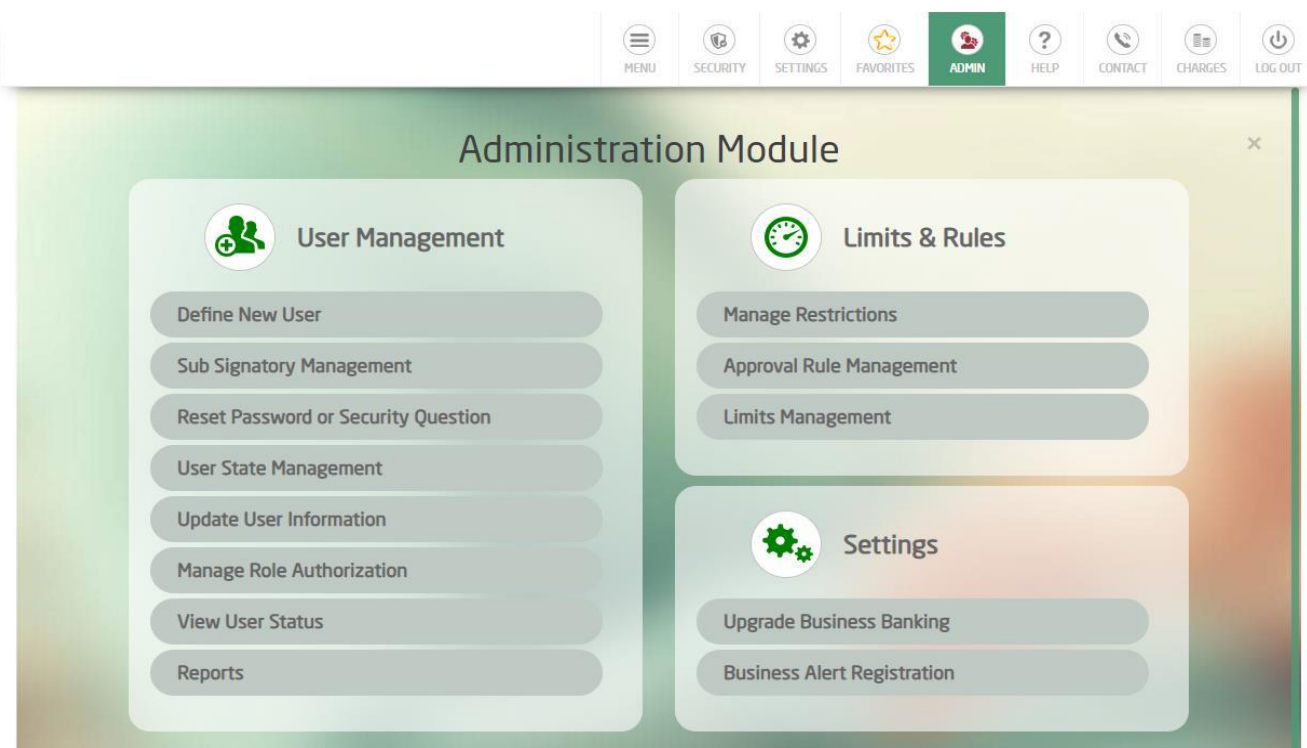

## Step 1: Login to Online banking and click on Admin module

## Step 2: Click on User State Management

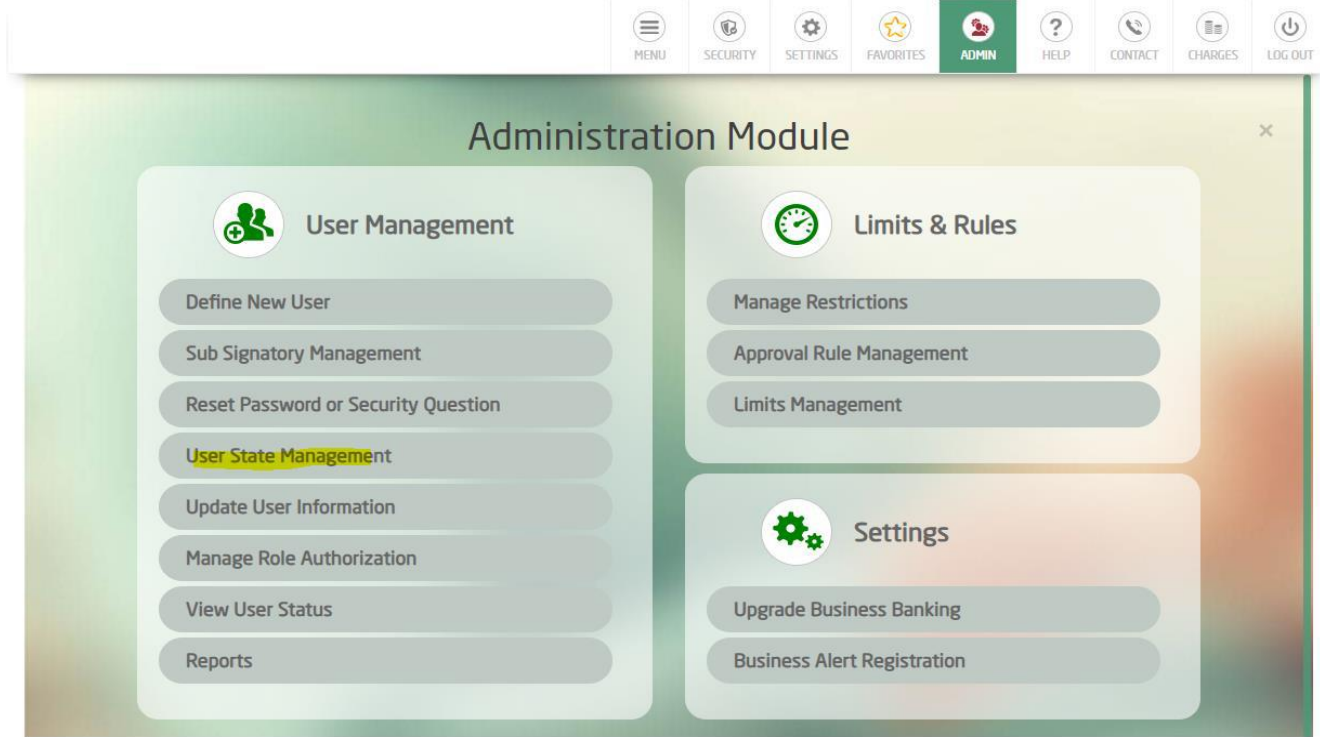

Step 3: System will display all the Posters / Approvers. Click on the green tick icon for the user whose status needs to be changed.

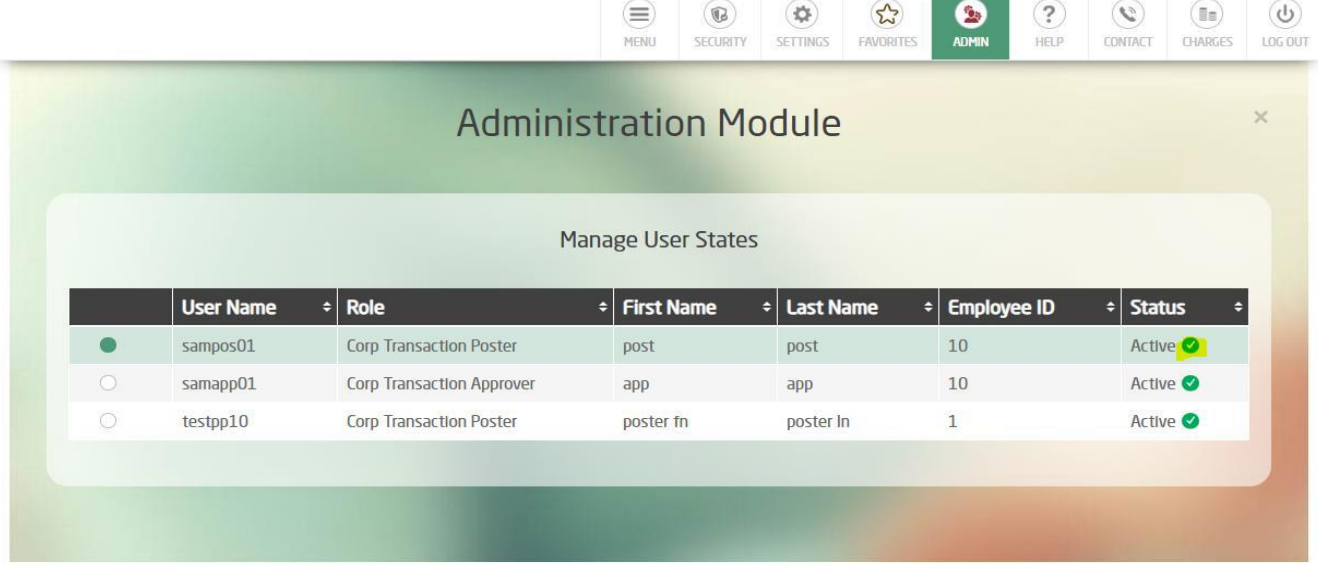

## Step 4: System will change the status and confirm button will be displayed.

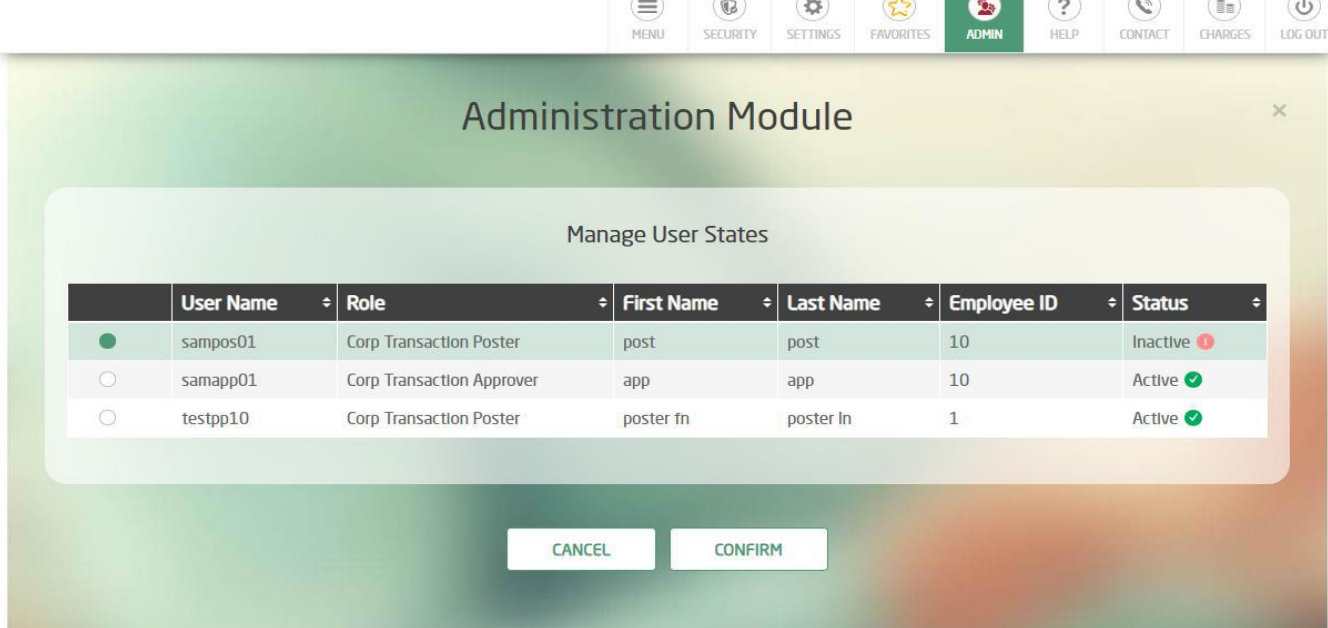

 $\sim$   $\sim$ 

Step 5: Click on confirm and complete the transaction by entering the OTP received to the registered mobile.

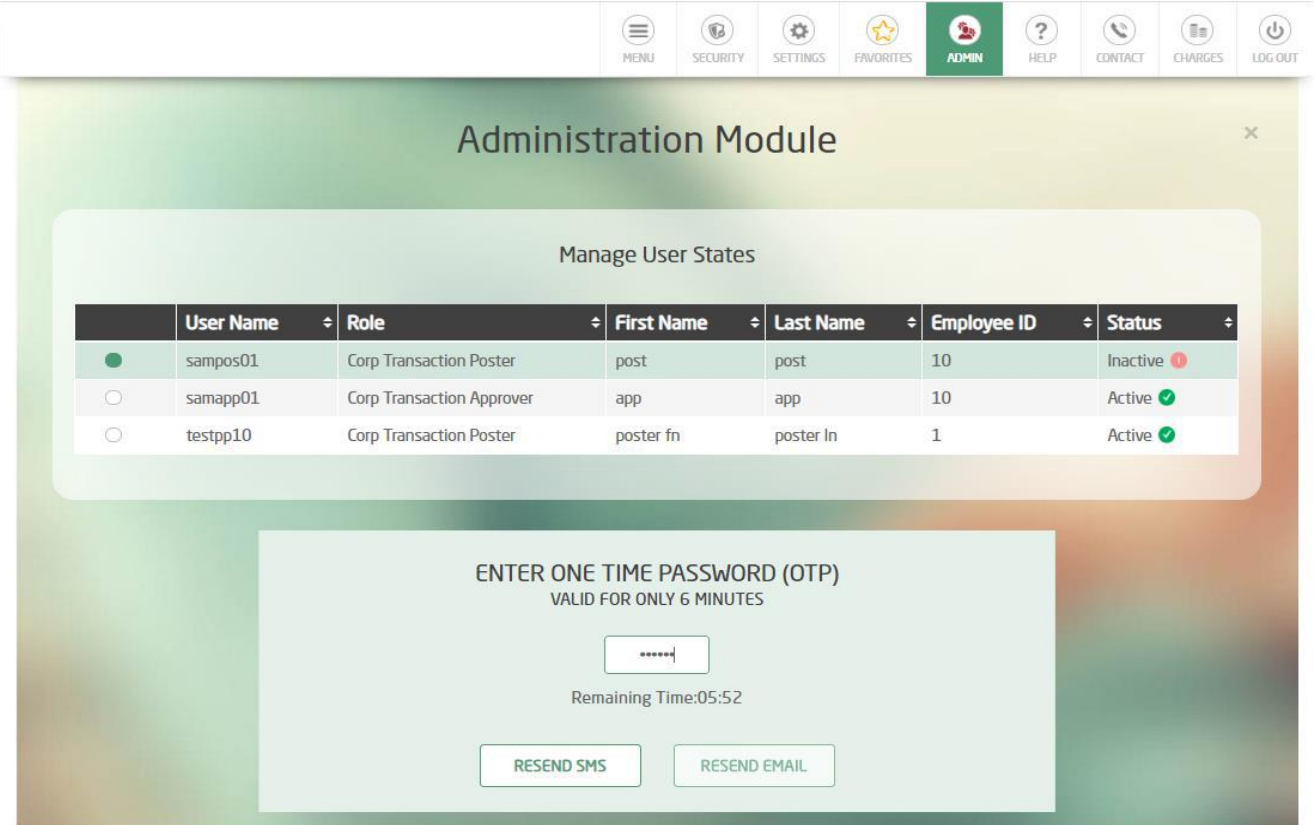

Step 6: Once completed, the user is inactivated. The same steps can be repeated to activate any user.

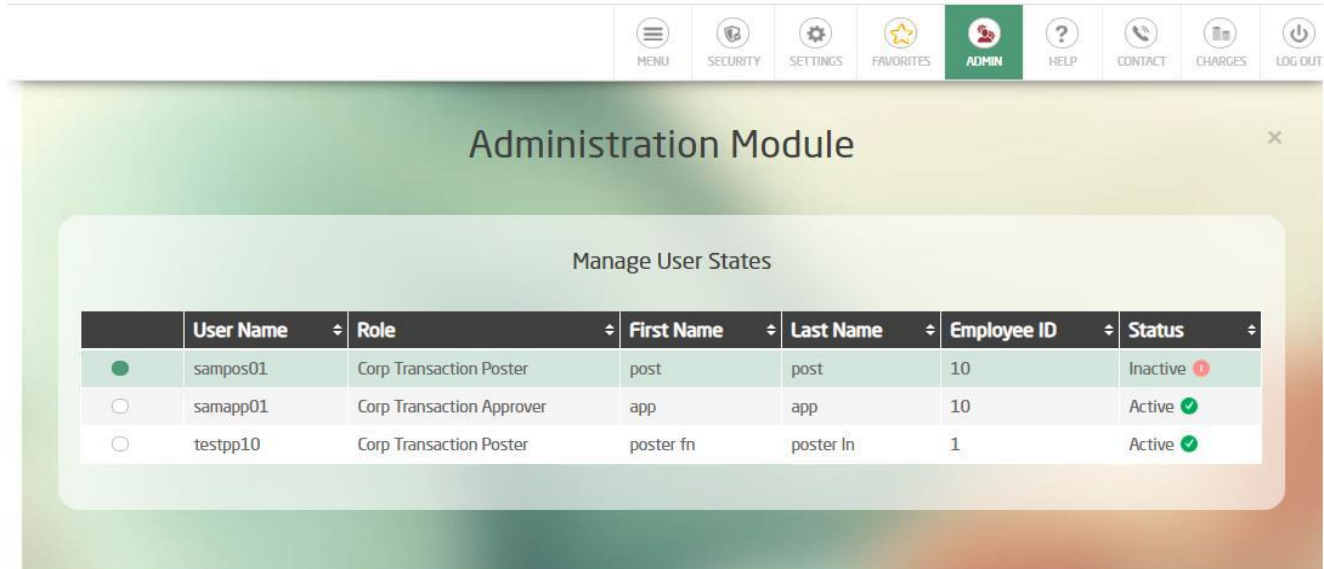